# **Image Maps and Anchored Links**

Web Page Design 1

## Linking to a specific point on a web page

Many web pages enable you to click on a link and be taken to another part of the web page. For example, at the bottom of a very long page you'll see the word "**TOP**" and when you click on it, you'll jump back up the top without scrolling.

Creating these sorts of links is a two-step process.

- First, you identify the destination you want to jump to and give it a name. In Dreamweaver these destinations are called "anchors" (think of a boat anchor).
- The second step is to add a link to the navigation trigger that, when clicked, will jump you to the anchor destination

## **Pirate Party**

In Pirate Party, we'll start by attaching the CSS style sheet provided to the page.

Then, we'll add anchors to some destinations in our table of pirate booty.

To add an anchor to your content table, place the cursor where you want to insert the anchor. Then click on the anchor (found in the Insert Window>Common Tab)

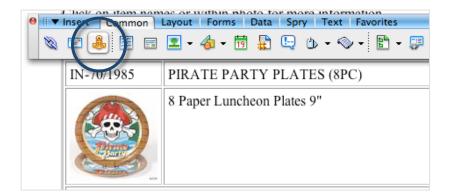

Name it "plates".

Note what happens:

- In the code section, Dreamweaver adds an anchor element, along the name you give it, right where you had the cursor <a name="hat" id="hat">
- In the design section, Dreamweaver adds a little anchor icon.

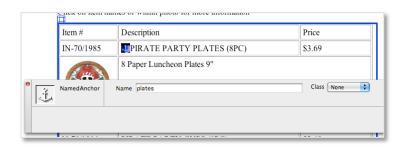

Repeat the process with the rest of the content. **Anchor names should be listed with no spacing.** 

Also, add an anchor next to the Pirate Party Title. This will be linked to the "top" word at the bottom of the supplied html page. You should have 9 total anchors.

## **Attaching Links to Anchors**

The next step is to create links and attach them to the anchors you just created.

Select a word from the list in the sidebar.

In the Properties Panel, drag an arrow from the **Point to File icon** in the **property panel to the corresponding anchor in the tables below.** 

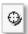

#### Note what happens:

- In the code section, Dreamweaver turns the word you selected into a link with the name of the anchor, preceded by a "#", as href value:
   <a href="#plates">Pirate Party Plates</a>
- When you test it in a browser, the link will jump you to the anchor.

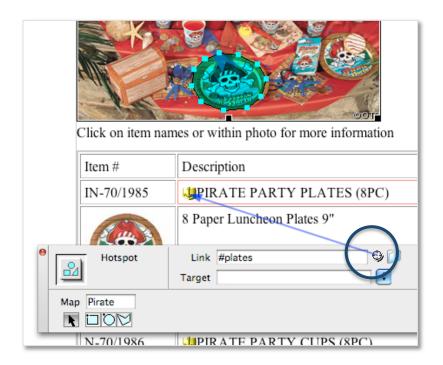

Create links from all sidebar items to their corresponding items in the table of pirate booty.

Create a link from the word "Top" in the footer to the title "Pirate Party" in the header.

### **Image maps**

An Image Map is an image with "hotspot" areas that behave just link links. You can click on various areas in the picture and to "jump" to a named anchor on the page, or to another page. We're going to do the former and create hotspots in the photo to link to anchors in the table.

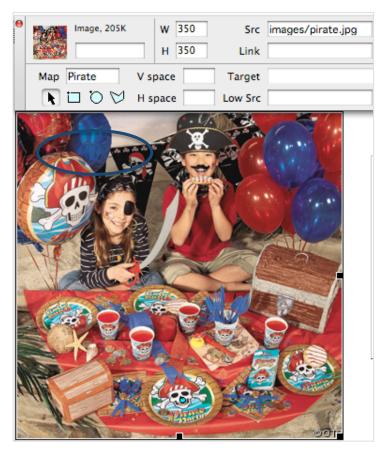

**Note** the Map option in the Properties Panel when the image is selected. Name it Pirate.

You have three drawing options when creating an Image Map:

- Rectangle
- Oval
- Polygon

For this example, I'm going to use the polygon option and roughly trace around one on the plates.

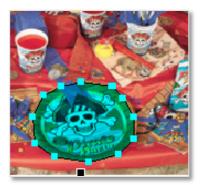

Once you start clicking around your image the following window will appear. Add an ALT tag for your map.

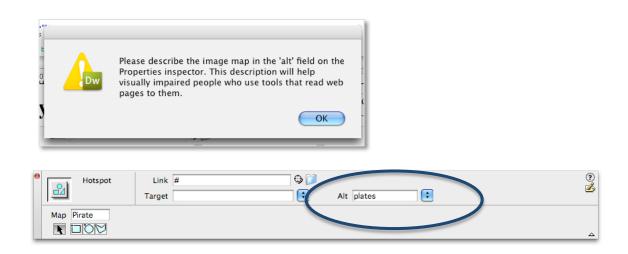

Finish drawing your hotspot. Below is a screen grab of the code. Note the area shape="poly". The coordinates define the area that will trigger the mouse. The first number is the number of pixels down from the upper left corner of the image (148). The second number is the number of pixels over from the left side of the image (278). Each click of the mouse (cyan rectangle) adds a set of coordinates.

```
<h1><a name="top" id="top"></a>Pirate Party</h1>
<img src="images/pirate.jpg" alt="PirateParty" width="350" height="350" border="0" usemap="#Pirate">
<a href="mages/pirate"><a href="mages/pirate"><a
```

#### A hotspot is not visible. It only designates an area that will trigger the mouse.

#### Repeat the process for the other 8 hot spot areas.

Pirate Party Plates (this is the first one in the above example)
Pirate Party Luncheon Napkins
Pirate Party Luncheon Cups
Pirate Party Balloon Set
Pirate Pennant Banner
Foam Pirate Hat Craft Kit
Swords with Eye Patch

#### The next step is to "attach" the hotspots to the anchors you just created.

With the hotspot selected, drag an arrow from the point to file icon in the property panel to the "plates" anchored link. Your anchored link with appear as **#plates** in the property panel.

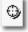

## Create CSS Styles for:

Treasure Chest Piñata

Links in the sidebar
Links in the footer
Headline
Text
Anything else you'd like to improve.

#### Checklist ~ Grading Rubric

- Attach style sheet 1 points
- Created 8 hotspots and image map called "Pirate" 4 points
- Created 9 anchors 4 points
- Linked hotspots to the appropriate anchors 4 points
- Linked sidebar links and "Top" link to anchors 4 points
- Added styles to links, text, headline 3 points
- Upload to your folder 1 point